# 参数绑定-电子表格公共参数

### 用例说明(版本要求:SmartbiV6.2及以上)

在一个电子表格报表中,可能使用了多个数据集实现不同的部分。

如下的左右分片报表,使用了两个数据集,数据集中使用的参数可能是不一样的,左侧表格的数据集使用了参数"产品目录名称",右侧表格的数据 集使用了参数"产品类别"。但是从业务角度来说,这两个参数都是过滤"产品目录",在参数面板中需要只显示一个参数,并且切换该参数时,两 个表格数据都发生变化。

き ★ B部 - 畠|

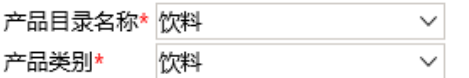

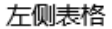

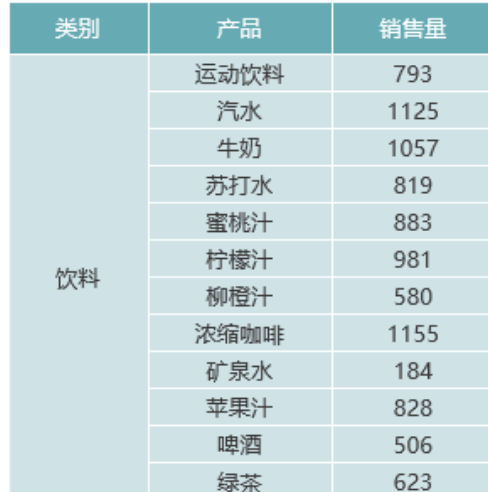

右侧表格

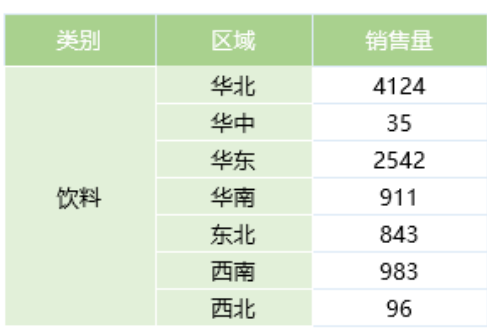

可以使用电子表格的参数绑定功能实现该需求。

こ 大 戸 韩 一 昌 │

产品目录名称\* 饮料

左侧表格

 $\checkmark$ 

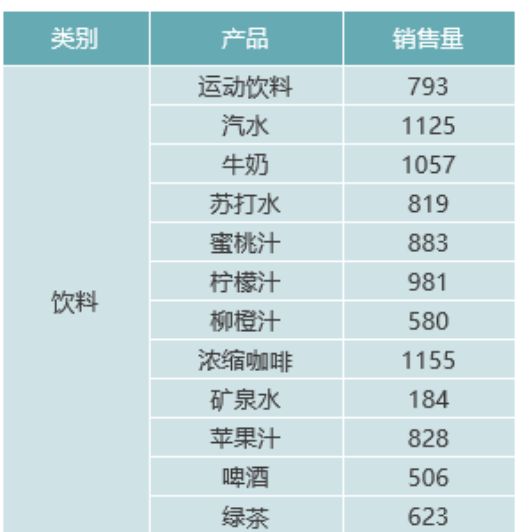

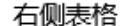

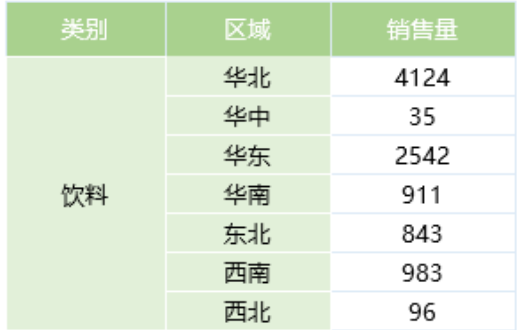

切换参数时:

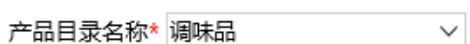

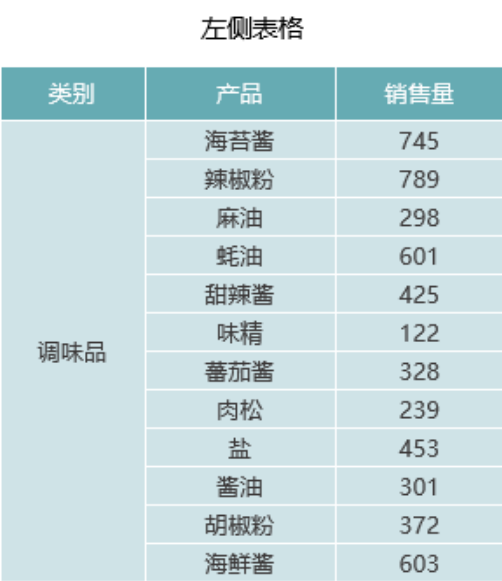

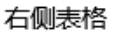

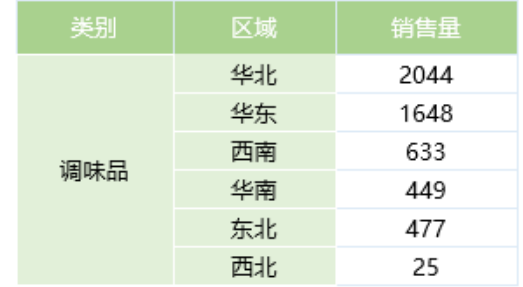

#### 实现步骤

### 1.数据集介绍

在本示例中,数据集应该是已经存在的。并且一个使用了"产品目录参数",一个使用了"产品类别"参数。

(1)左侧表格数据集预览如下:

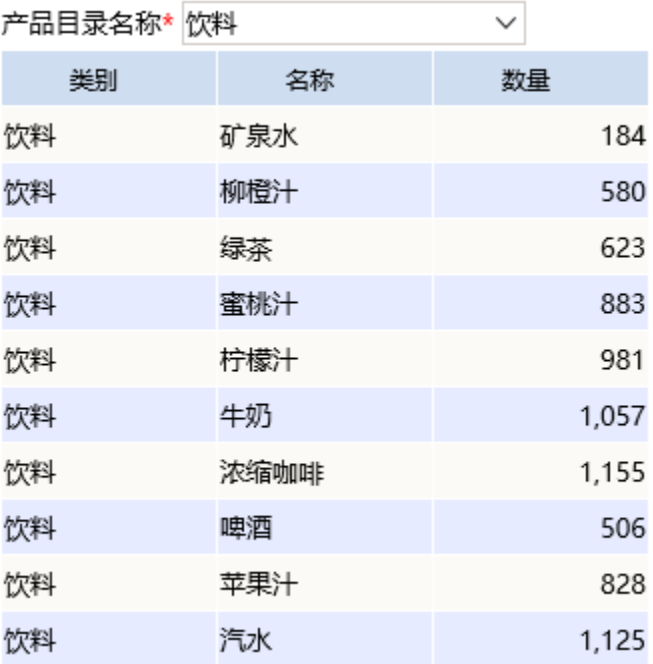

(2)右侧表格数据集预览如下:

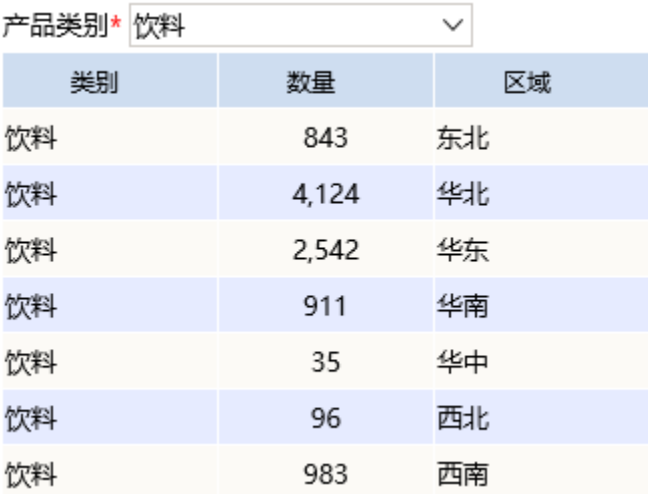

#### 2.创建电子表格

在电子表格设计器中新建电子表格,使用步骤1中的两个数据集实现"左右分片报表"

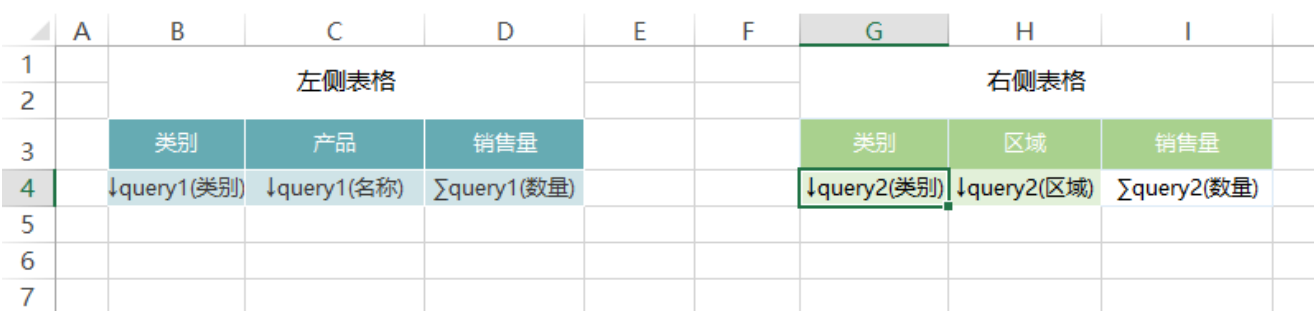

 $\mathbb{R}^n$ 

左右分片报表制作请参考[:左右分片报表](https://history.wiki.smartbi.com.cn/pages/viewpage.action?pageId=22939763)

#### 3.绑定参数

将第二个数据集的"产品类别"参数与第一个数据集的"类别"字段绑定到一起,操作如下:

(1)点击工具栏上的参数排版按钮,打开参数布局面板

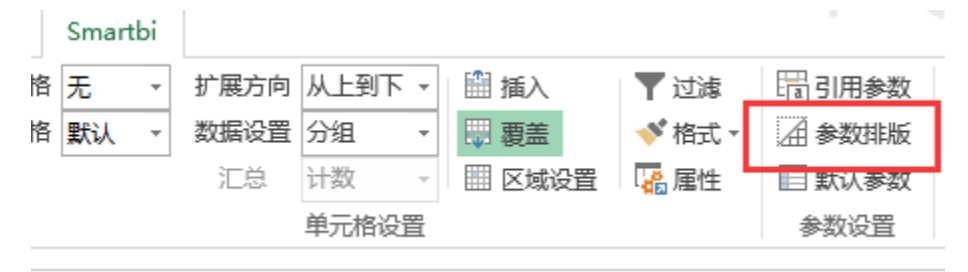

如下:

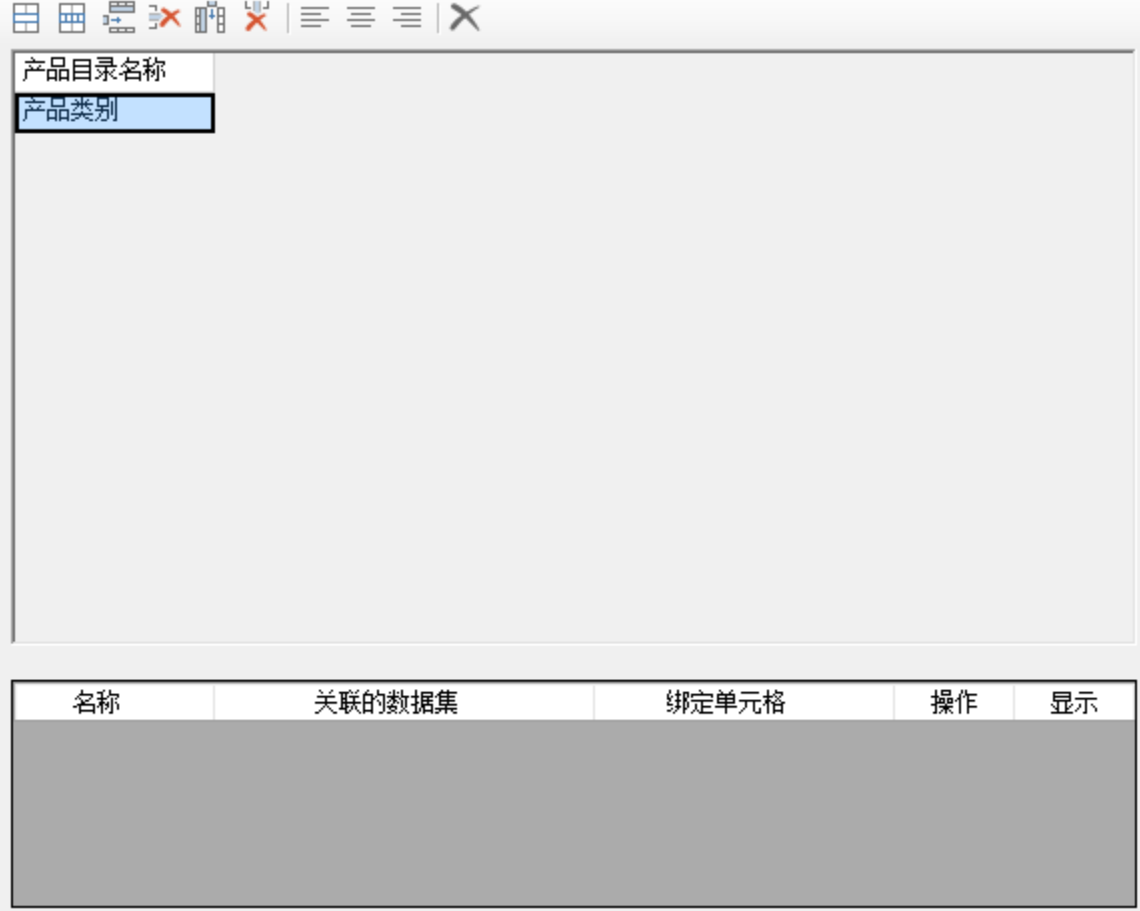

(2)选中"产品类别"所在的单元格,点击工具栏上的"删除行"按钮,将"产品类别"参数从参数面板中删除,如下:

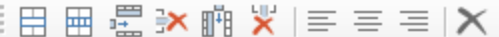

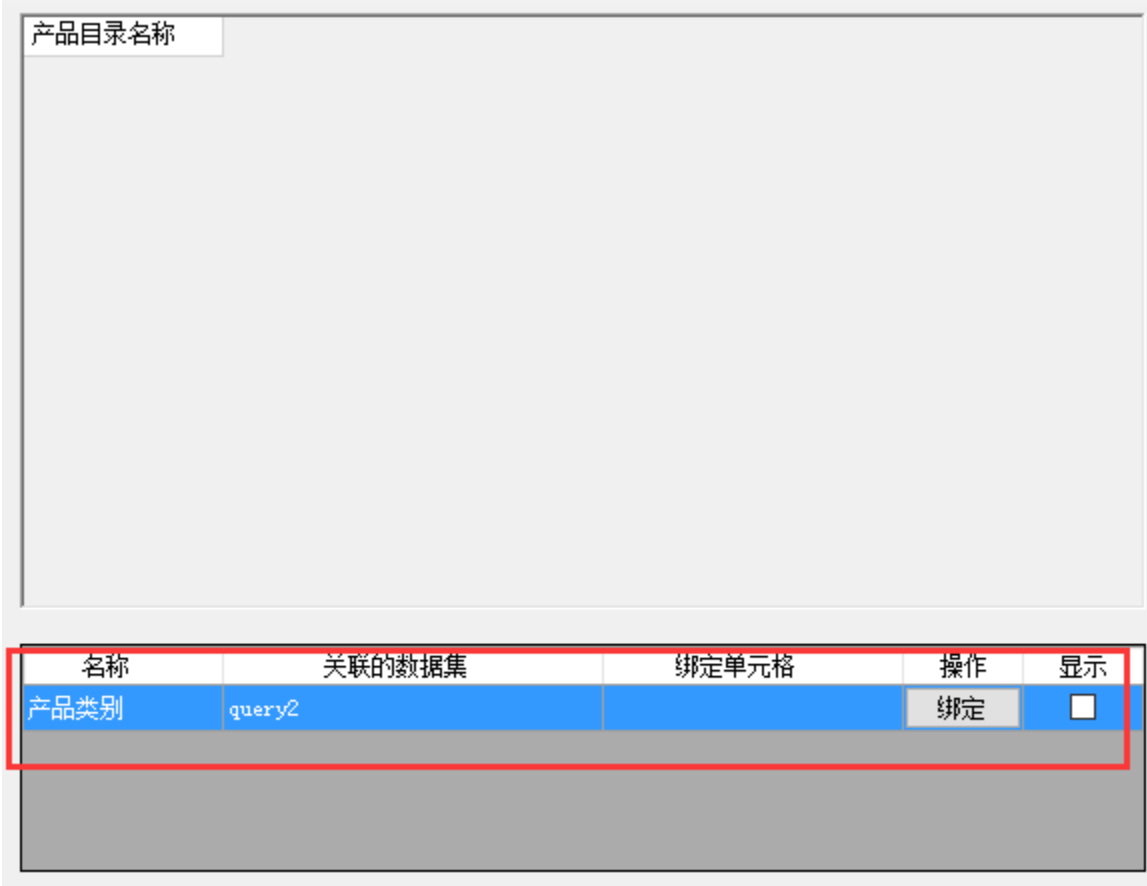

### (3)点击"产品类别"参数一行的"绑定"按钮

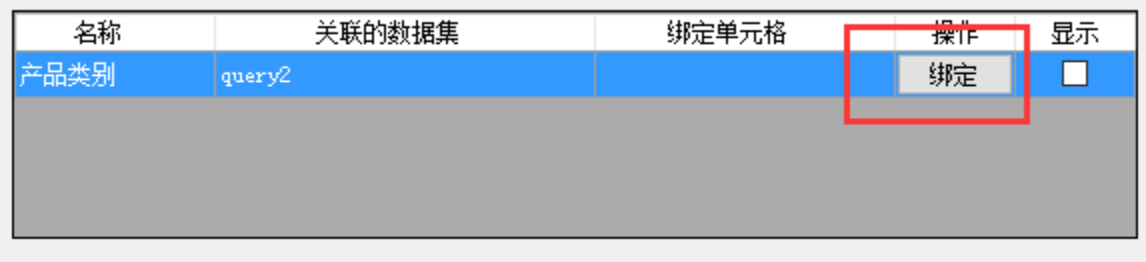

并选择"B4"单元格,将"产品类别"参数与B4单元格绑定

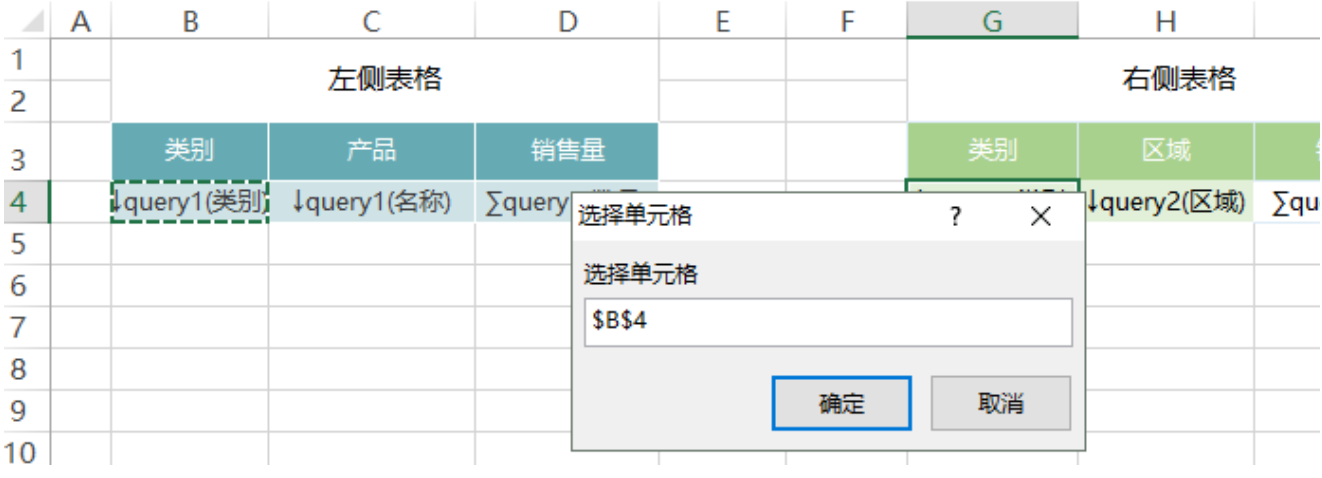

如下:

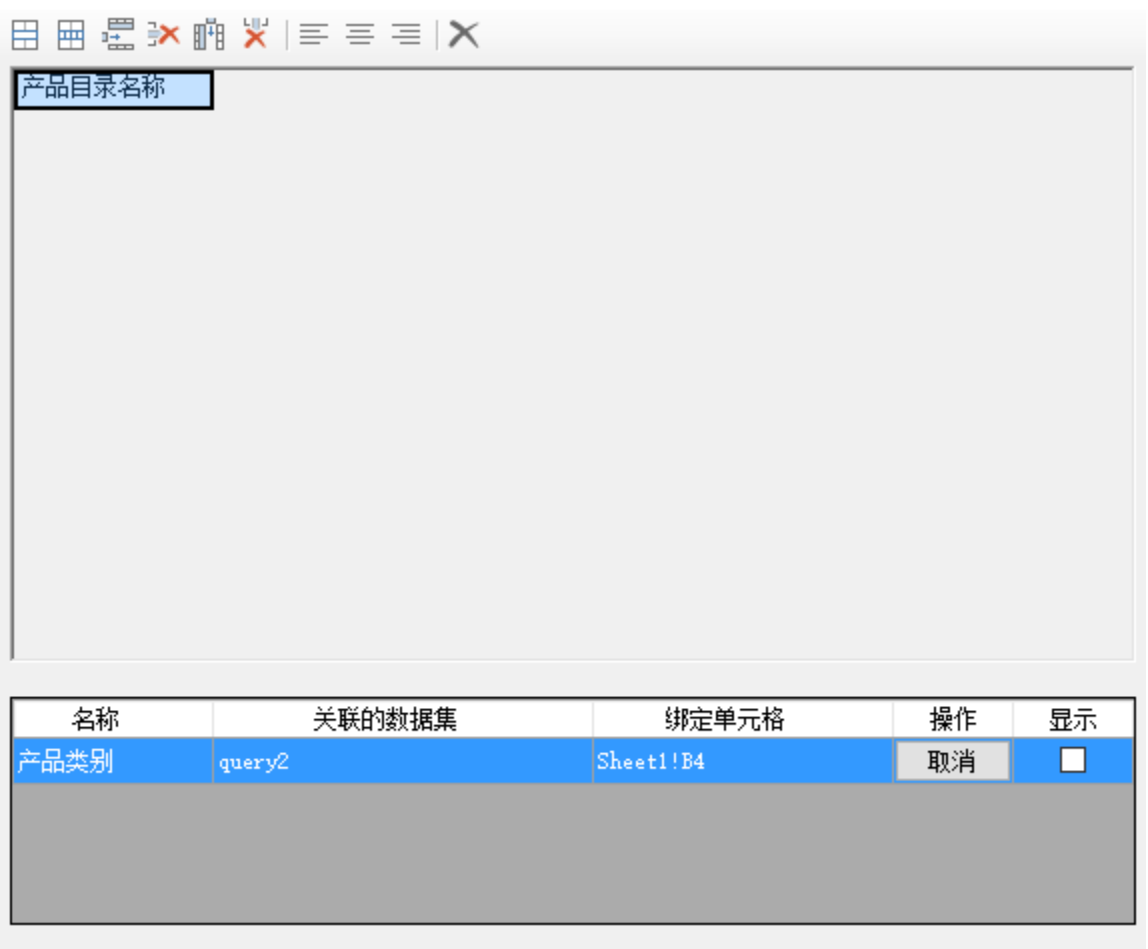

(4)确认"显示"不勾选

检查"产品类别"参数一行的"显示"是否勾选,若勾选,则需要将其勾除。

勾除"显示"之后,"产品类别"参数不会在报表中显示,并且该参数的值会与B4单元格的值相同。当B4单元格的值变化时,"产品类别"参数的值 也会变成B4单元格的值,并且刷新第二个数据集的数据

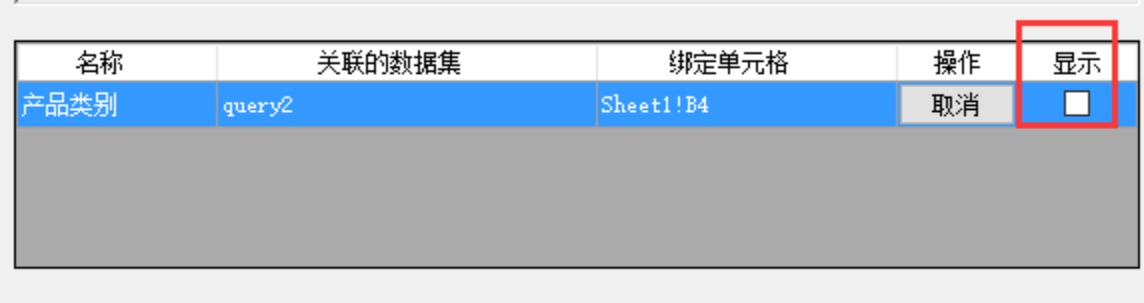

### 4.浏览效果

发布该电子表格,并查看报表,如下:

产品目录名称\* 饮料 **2000** - 2000 - 2000 - 2000 - 2000 - 2000 - 2000 - 2000 - 2000 - 2000 - 2000 - 2000 - 2000 - 2000 - 2000 - 2000 - 2000 - 2000 - 2000 - 2000 - 2000 - 2000 - 2000 - 2000 - 2000 - 2000 - 2000 - 2000 - 2000 - 2000

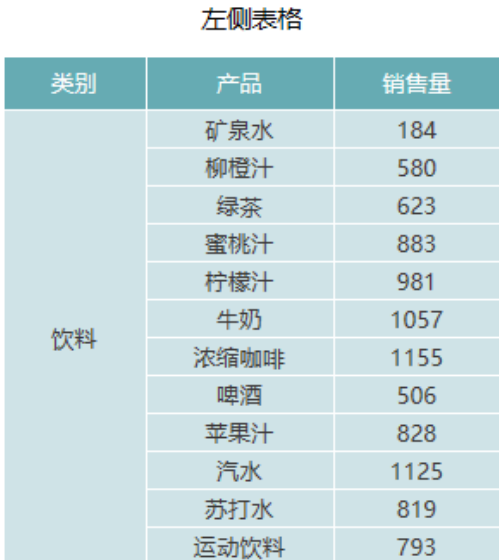

右侧表格

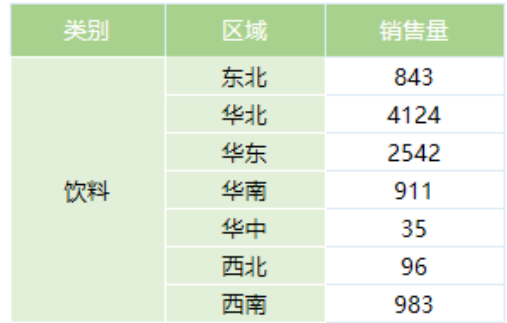

切换参数时:

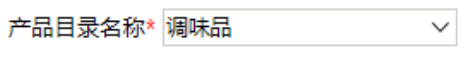

左侧表格

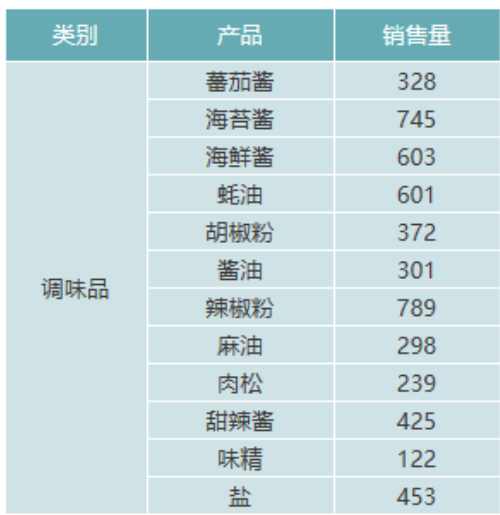

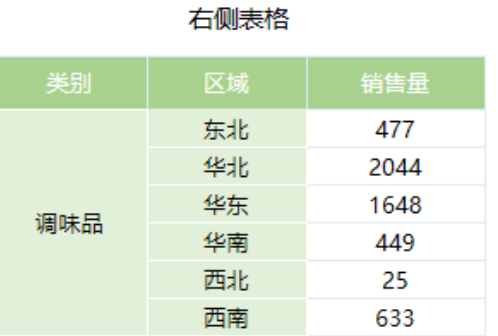

#### 资源下载

报表资源: [migrate.xml](https://history.wiki.smartbi.com.cn/download/attachments/24970592/migrate.xml?version=2&modificationDate=1480560292000&api=v2) (注: 该资源基于内置的northwind数据库使用)

# 更多

如下:当左侧的表格不显示"类别"字段,而数据集2的"产品类别"参数需要与数据集1中与"产品类别"相关的数据绑定时。可以通过以下方法设 置

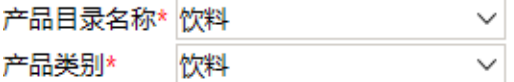

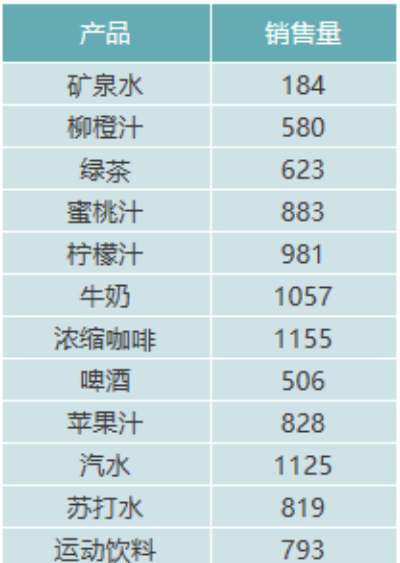

类别 区域 销售量 东北 843 华北 4124 华东 2542 911 饮料 华南 35 华中 西北 96 983 西南

右侧表格

#### 1. 在电子表格设计器中找到一个单元格, 如I1, 引用参数"产品目录名称", 引用参数参考: [标题引用参数值](https://history.wiki.smartbi.com.cn/pages/viewpage.action?pageId=21955501)

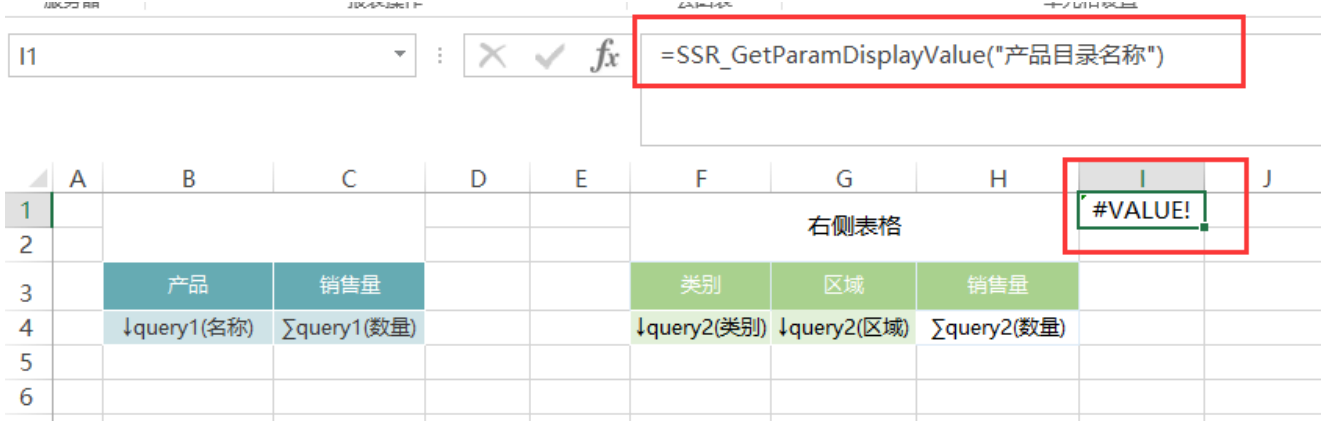

#### 2. 进入参数排版, 设置"产品类别"绑定I1单元格, 并且不显示参数, 如下:

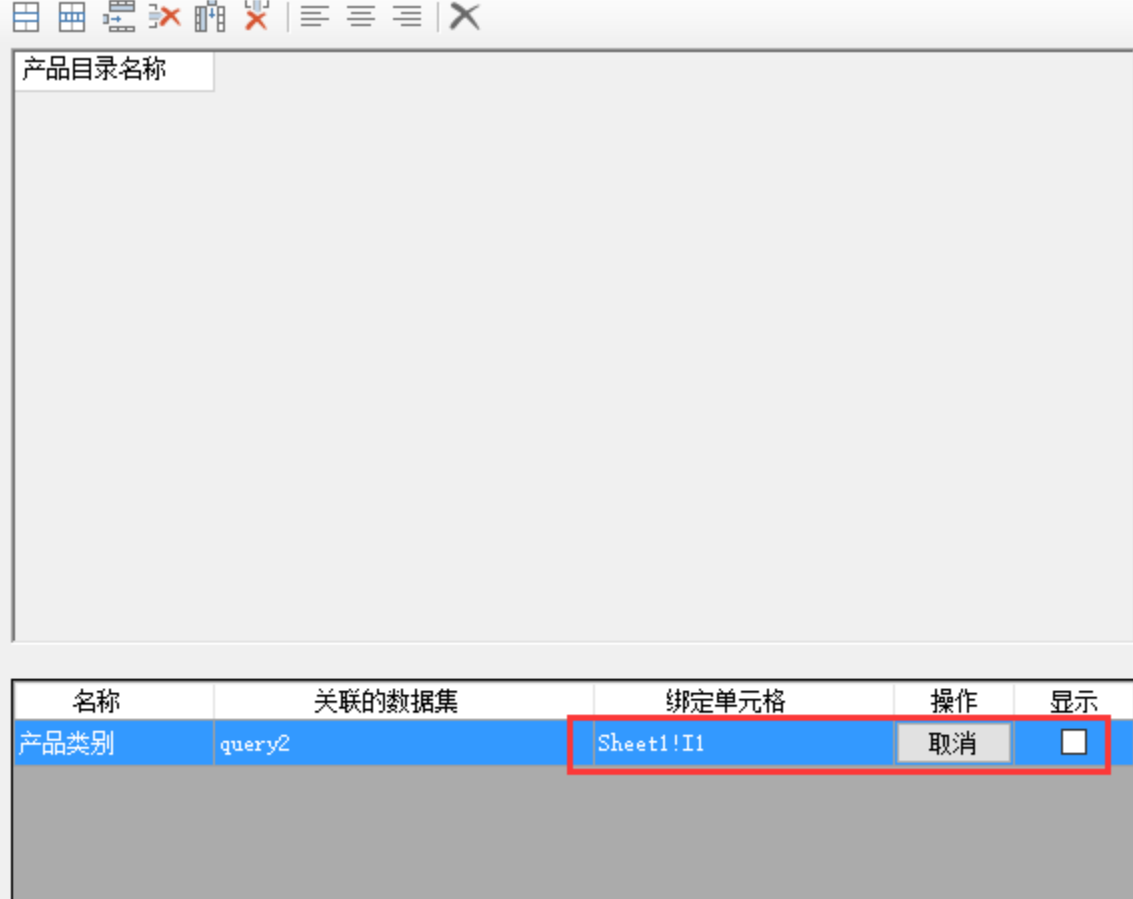

3.隐藏I列

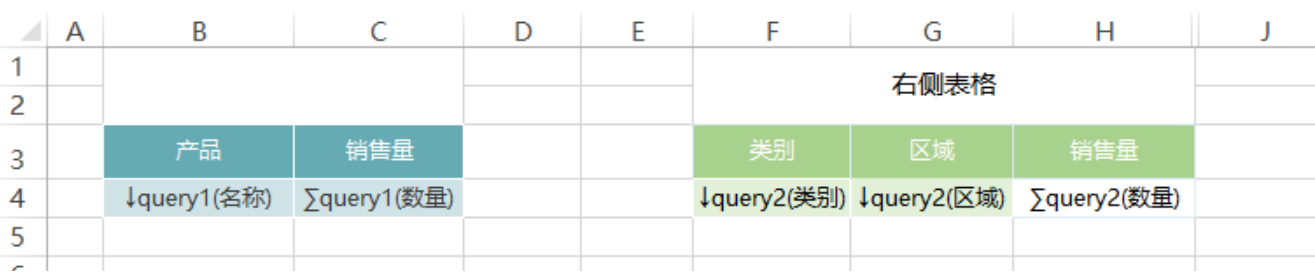

 $\checkmark$ 

 $\Box$ 

4.效果如下:

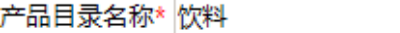

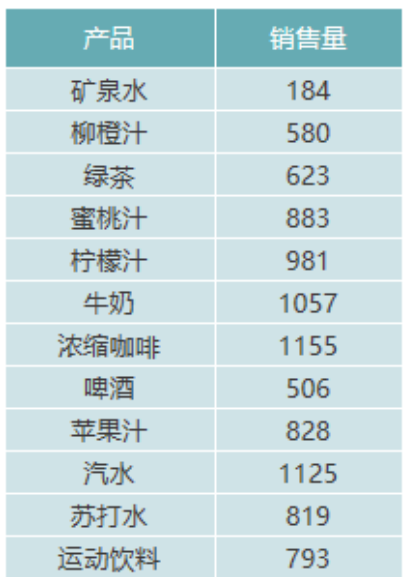

# 右侧表格

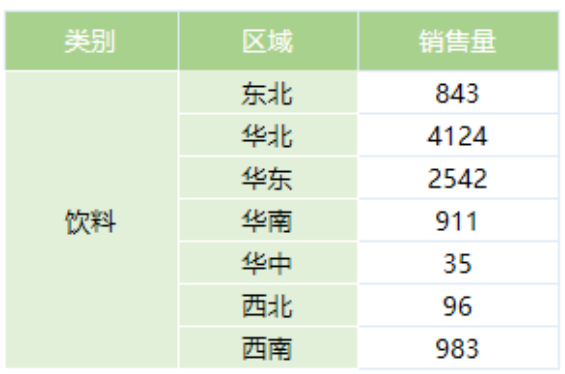

切换参数:

# 产品目录名称\* 调味品

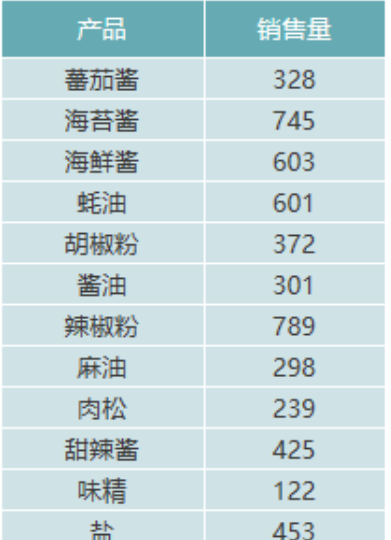

 $\checkmark$ 

# 右侧表格

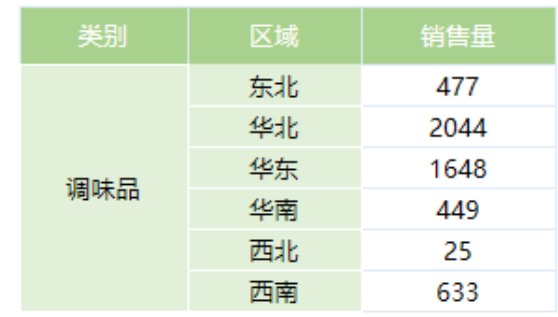